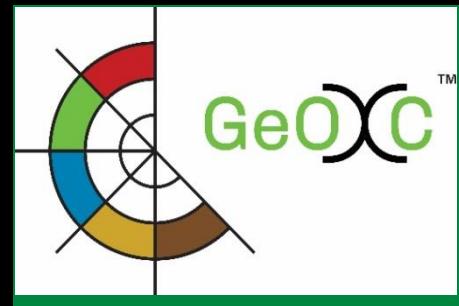

**Updated WebGIS integrated in the Global Geo-informatics Options by Contexts (GeOC) Tool**

**Final Workshop "Sustainable Land Management to Achieve Land Degradation Neutrality: Options-by-Context Approach and Tools"**

**24 October 2017**

**Tunis, Tunisia**

**Badabate Diwediga (iMMAP) Quang Bao Le (ICARDA) Jim Jaspe (iMMAP) Fajr Fradi (ICARDA) Enrico Bonaiuti (ICARDA) Claudio Zucca (ICARDA)**

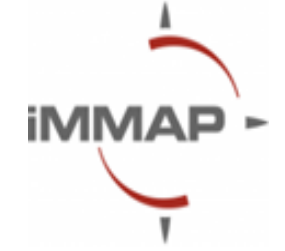

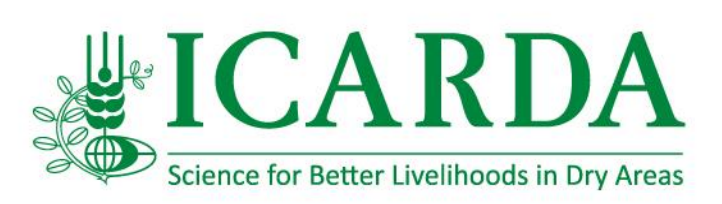

GeO<sub>C</sub>

**OVERVIEW**

Global Geo-informatics Option by Context (GeOC) tool, a system-based analysis of options by context for better investment in sustainable agriculture development, has two main components:

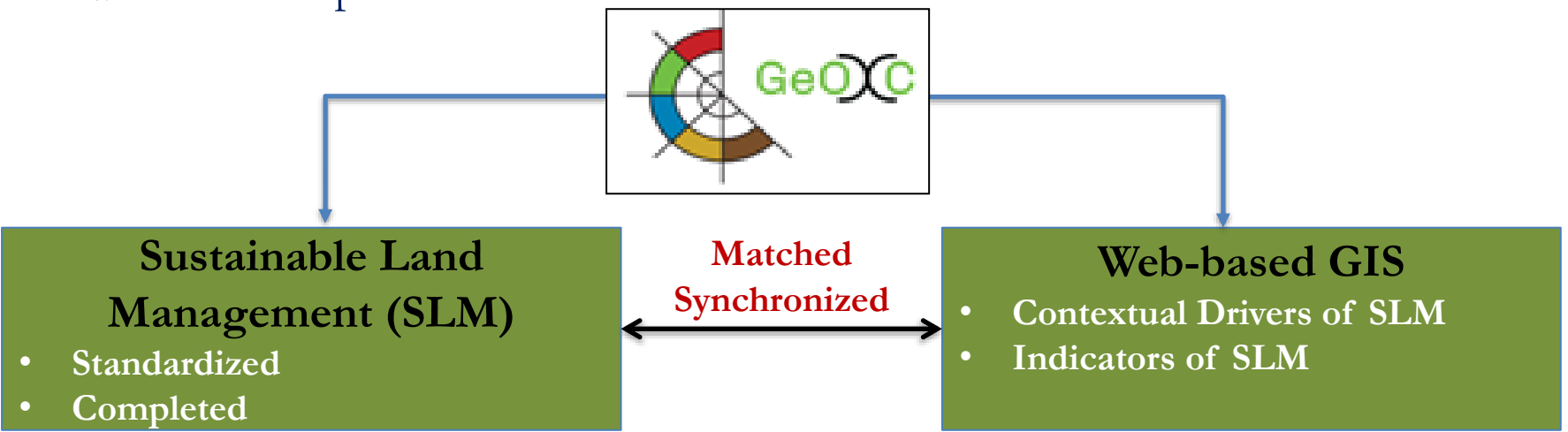

GeOC components are currently under enhancement process in order to provide more robust and stable tool for better contextualised analysis of SLM options

In this context, the WebGIS component has been enhanced since the first workshop (14-17 March 2017). The major outcomes from these enhancements are the following:

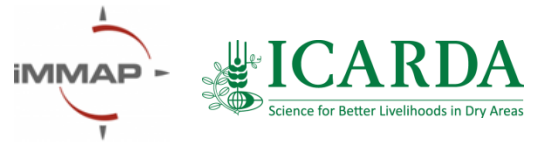

GeOC<sup>®</sup>

**SELECT BY** 

Administrative Unit

# **1. Updates in the system appearance**

@ Map

#### $WebGIS$ **Old interface of GeoC**

Arctic

Ocean

**Q** Map

 $\ddot{}$ 

#### **New interface of GeoC WebGIS**

- Addition of GeOC logo
- Text and guidance modifications
- Changes in features and function appearance
- More attractive with blue background

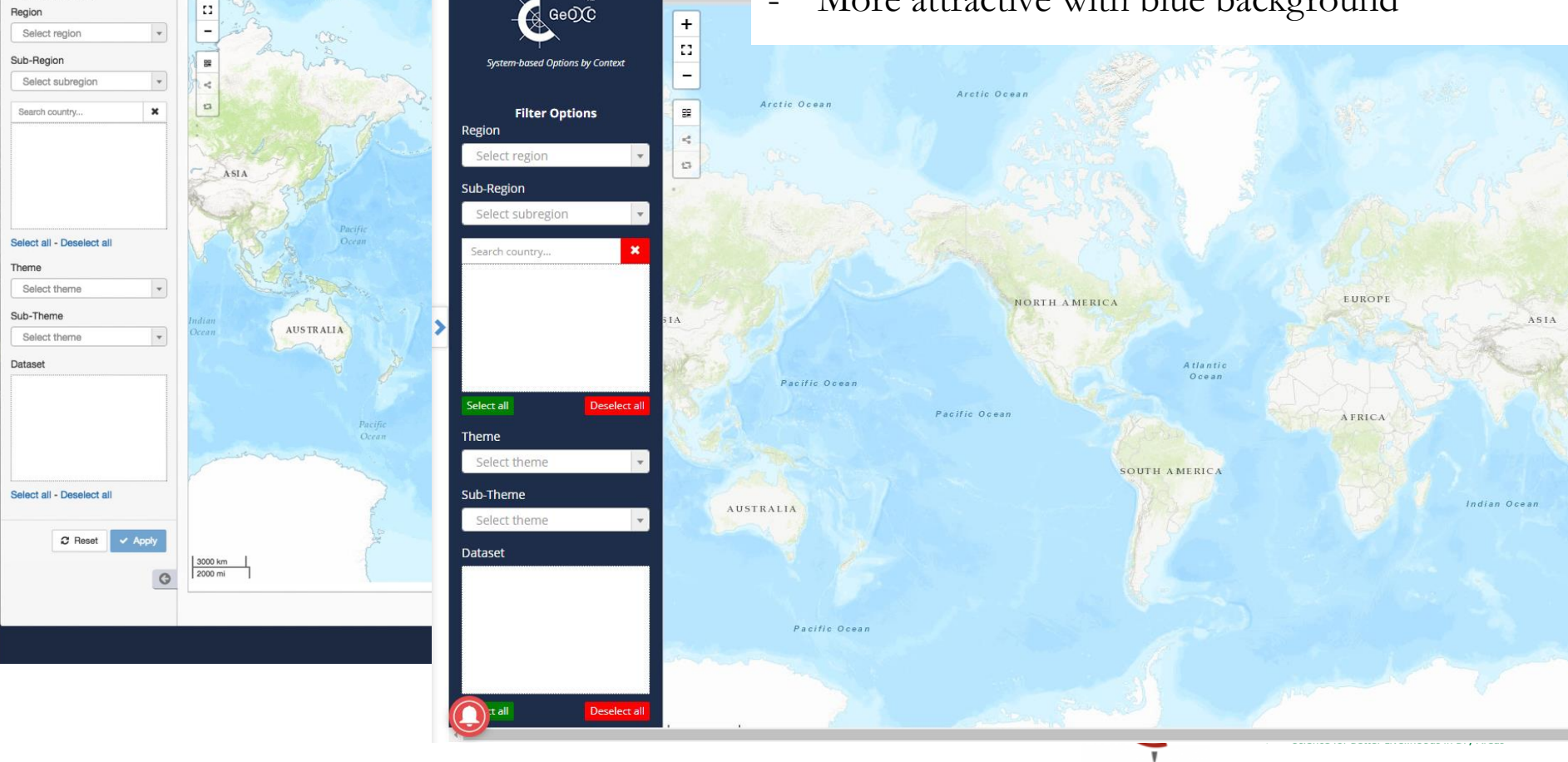

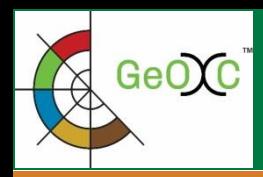

## **2. Map tools and functions**

 $\mathcal{C}$ ■ Secure | https://mel.cgiar.org/slm/visualization

Planning  $\sim$ Reporting  $\times$  Evaluation  $\times$ Approvals POWB/AR v Open Facts v GeOC N

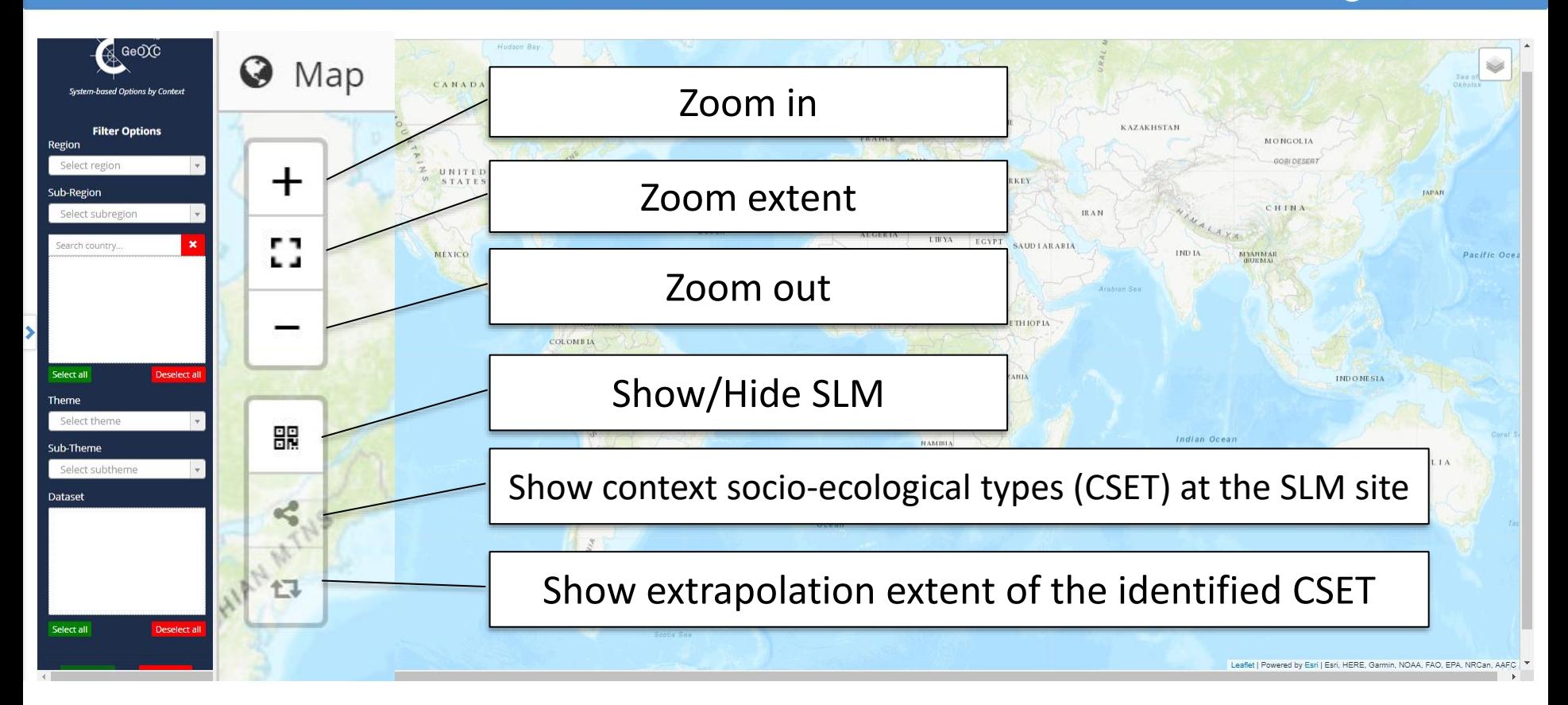

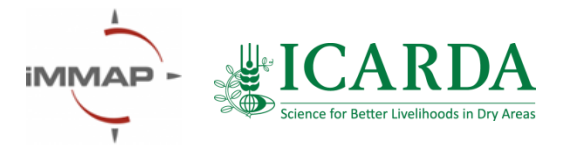

6 Q ★

**ORIGINAL Badabate Diwediga** 

 $\mathcal{L}^{\mathcal{N}}_{\Delta}$ 

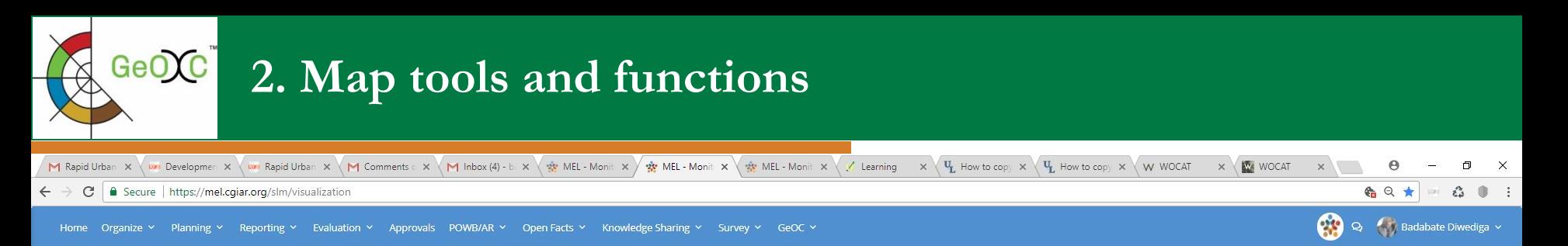

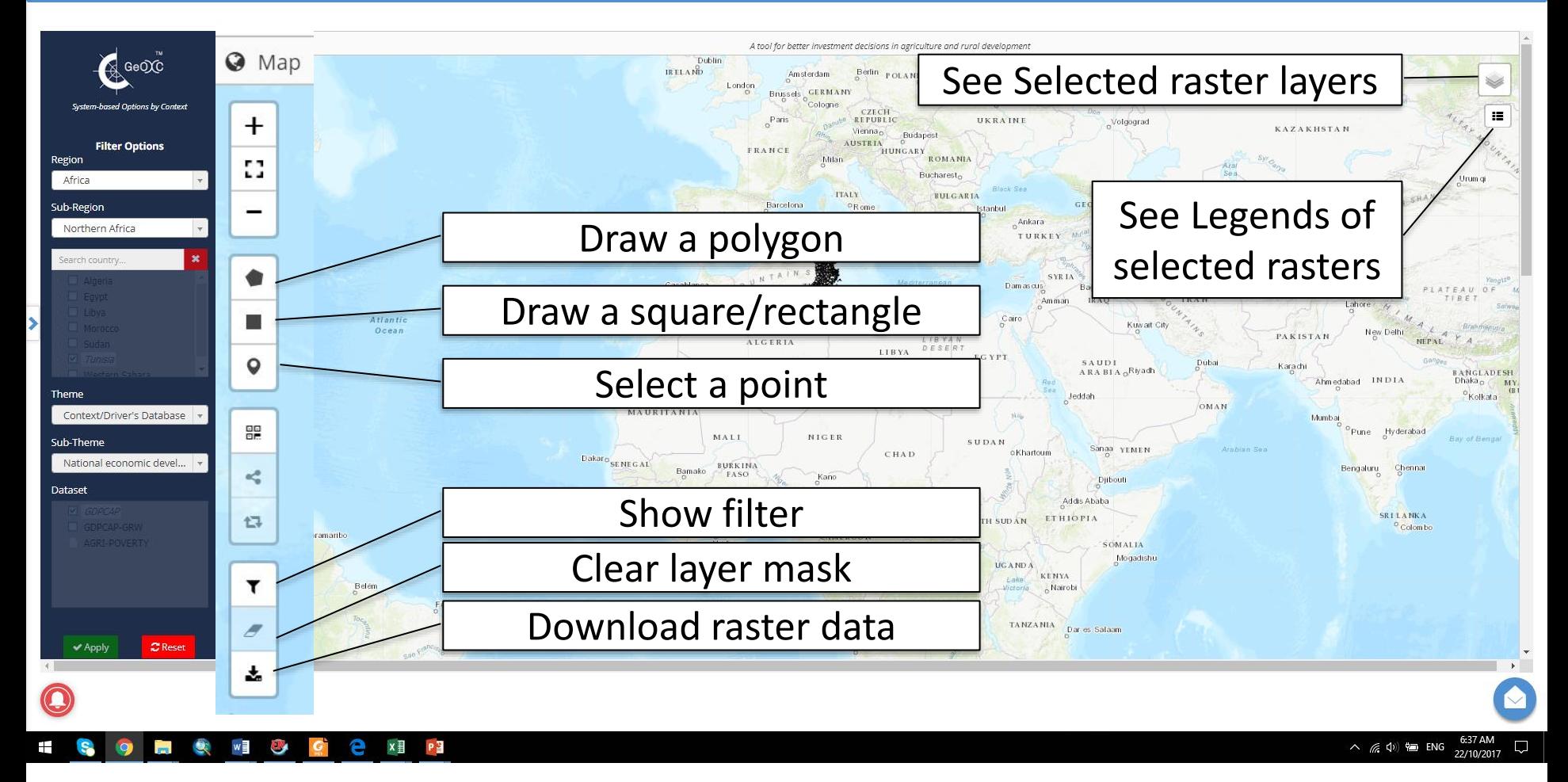

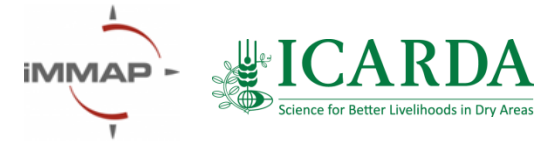

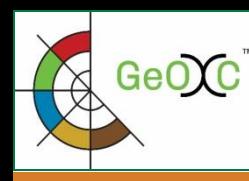

# **GeOC** Defining an area of interest: based on administrative units

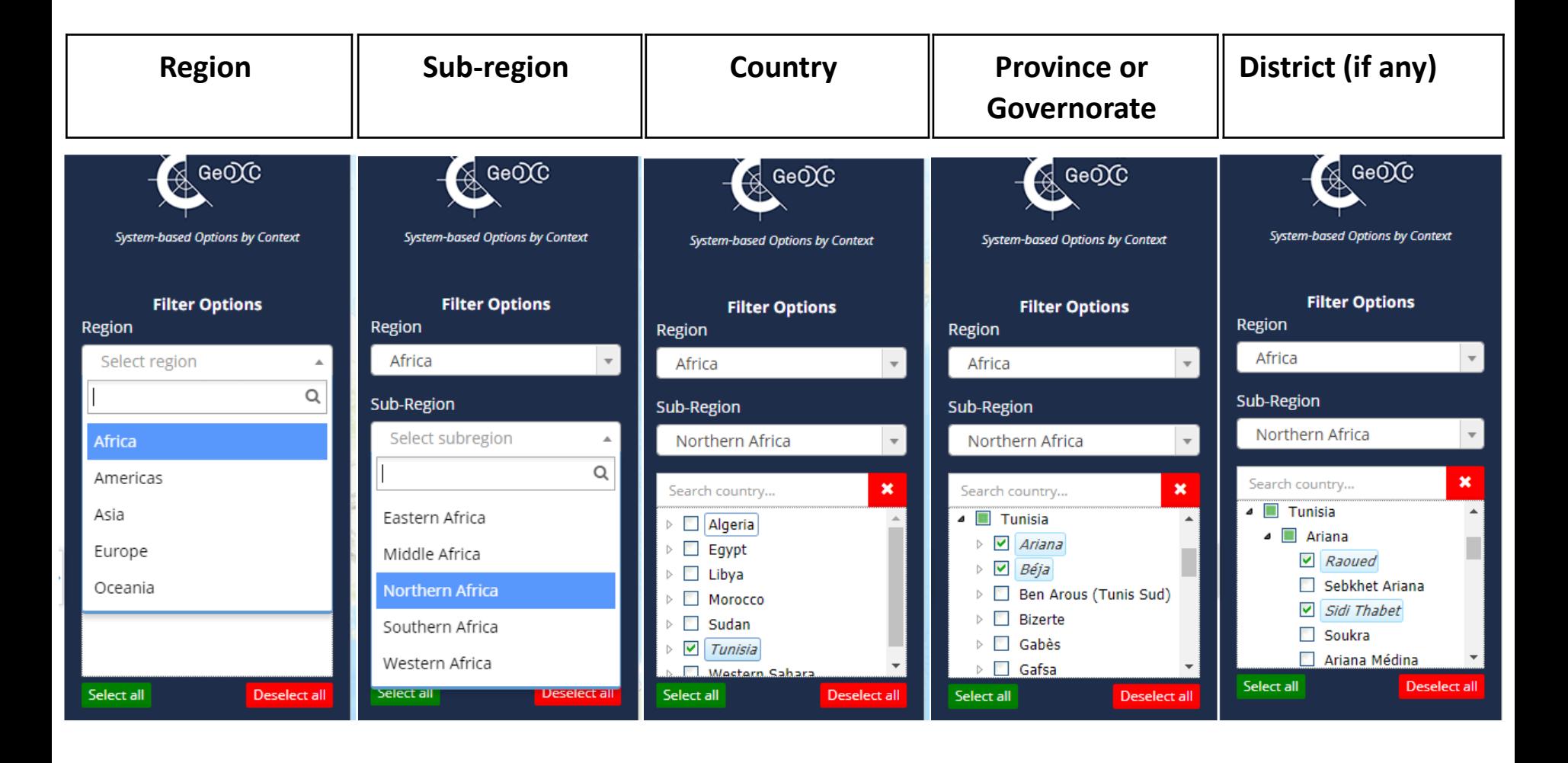

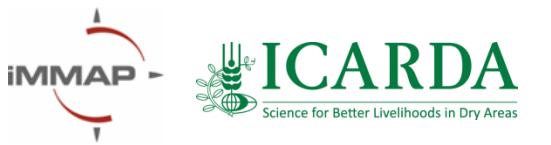

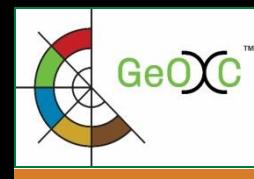

## **Defining an area of interest: based on administrative units and variables of interest**

#### *Step 1: Select area of interest*

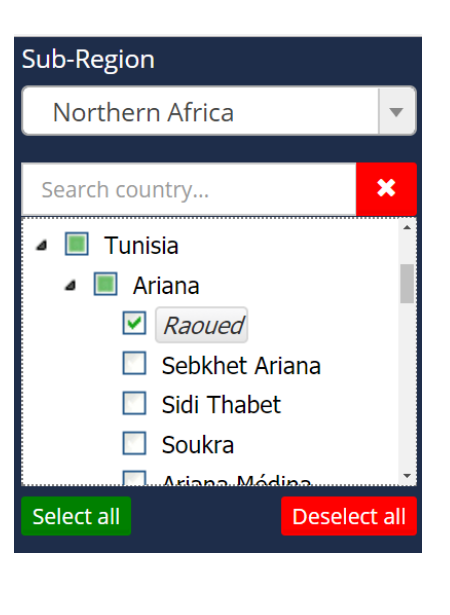

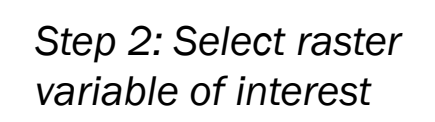

Theme

Sub-Theme

**Dataset** 

Select all

**Biophysical driver** 

 $\blacksquare$  ARIDITY

 $\Box$  PRECIP-TREND

**BROAD-COVER** 

DEM-GTOPO30  $M_{\odot}$ slope DEG

 $\Box$  TREE-DEN

**Apply** 

Apply filter

WATER-PROXIMITY

*Step 3: Apply filter and zoom in to the area of interest*

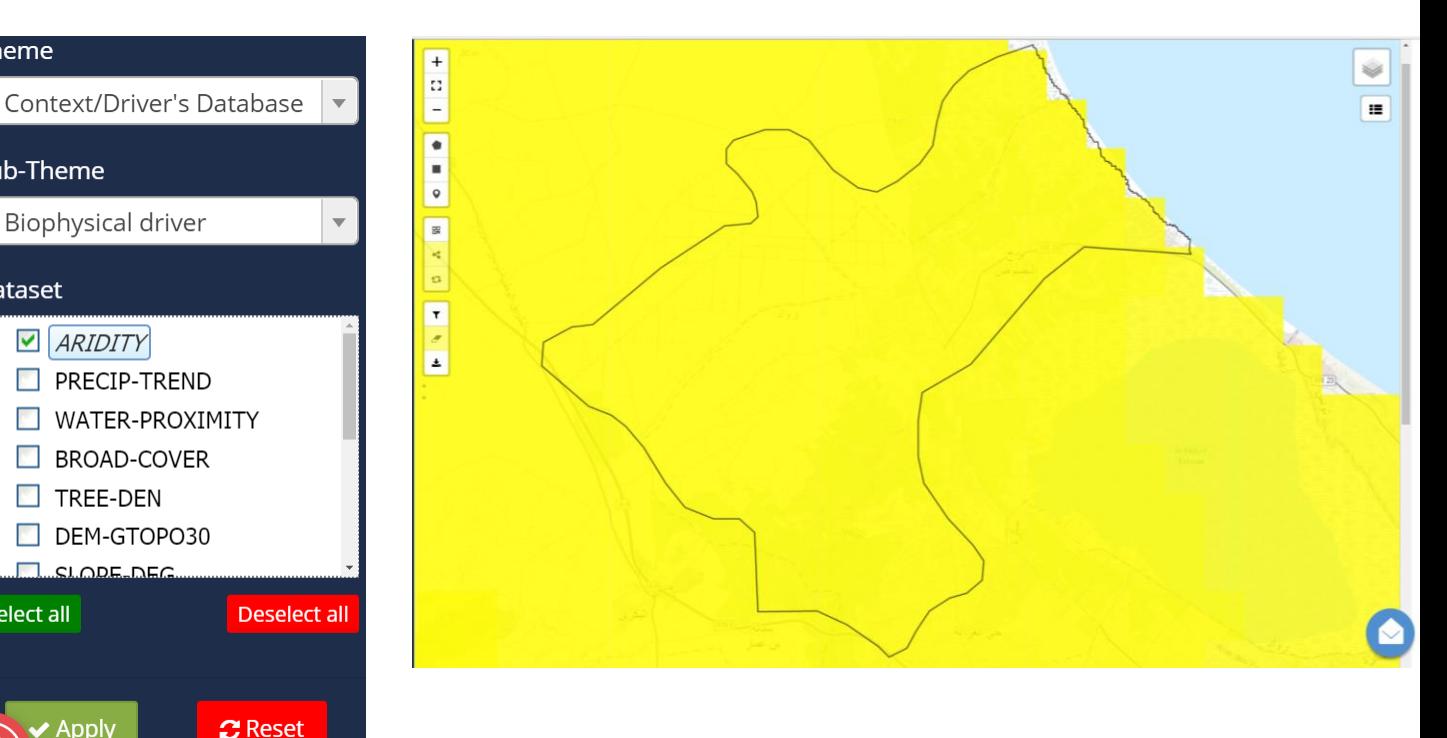

*Step 4: Use the filtering buttons for defining area of interest (see next slide)*

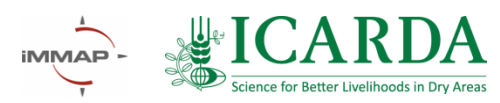

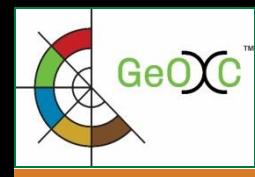

## **Defining an area of interest: based on administrative units and variables of interest**

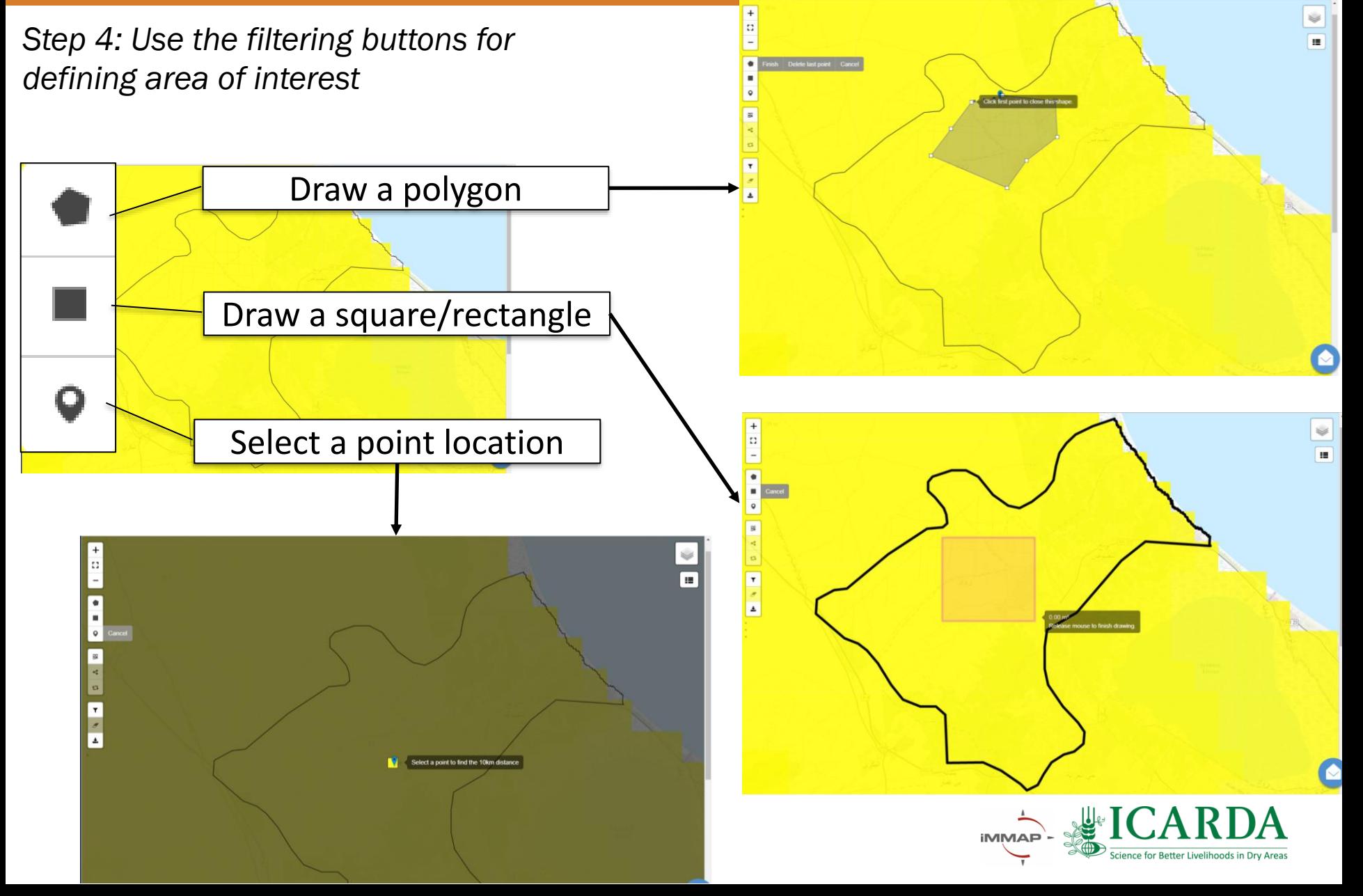

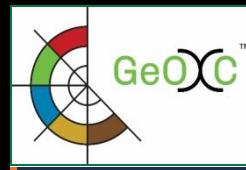

#### **Filtering the variables the main category «Context/Drivers»**

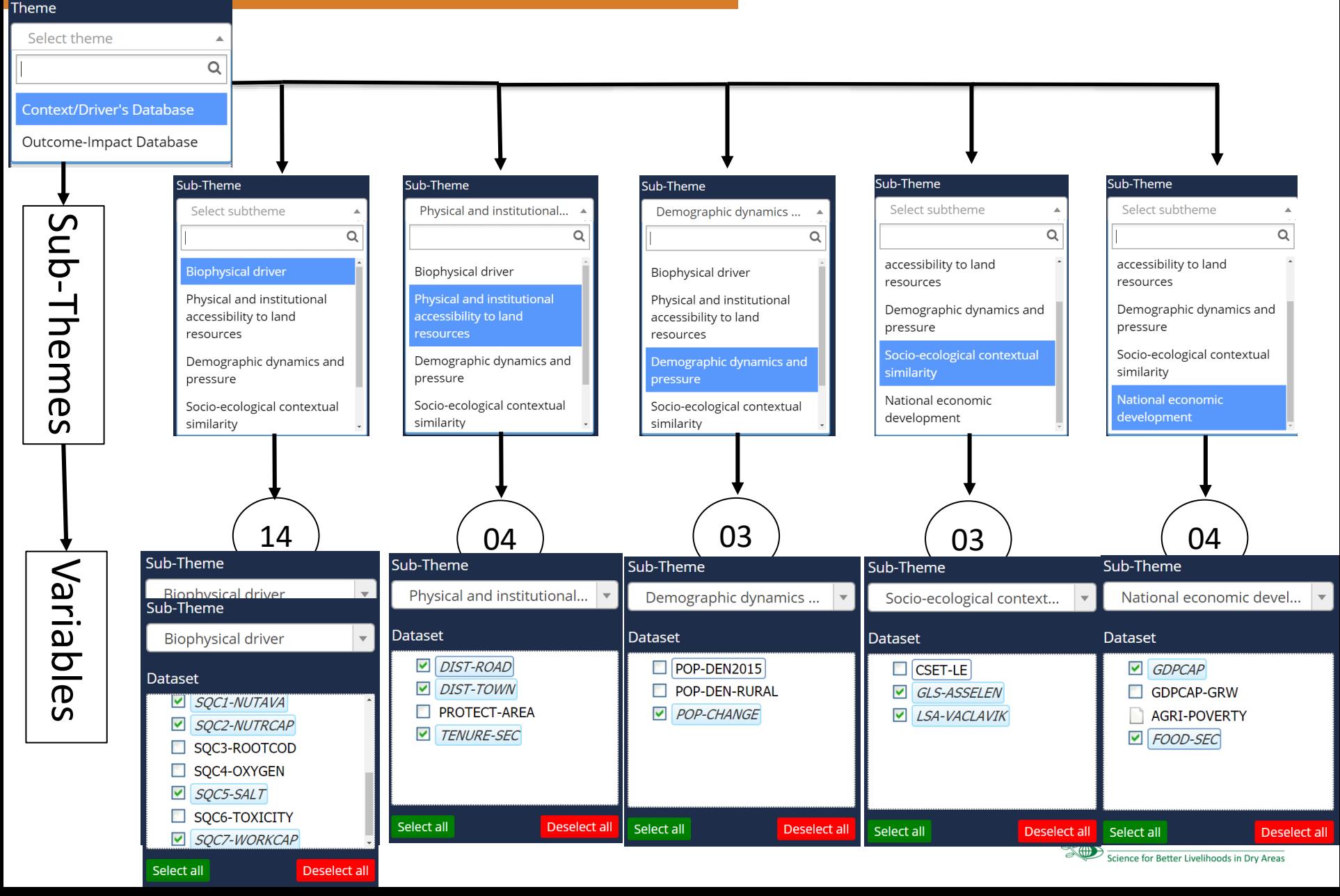

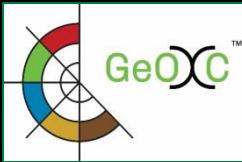

#### **Filtering the variables of the main category « Outcome-Impact»**

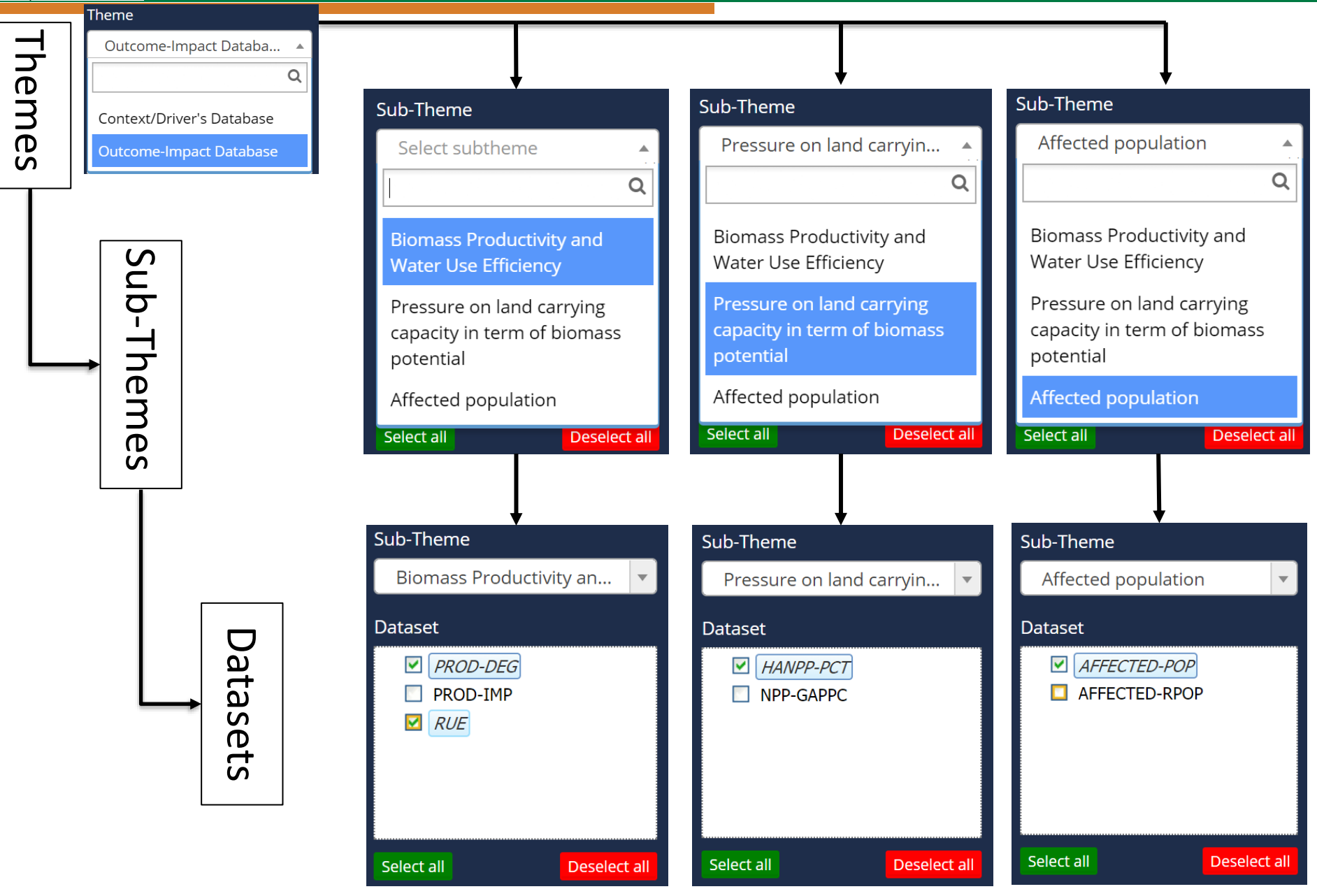

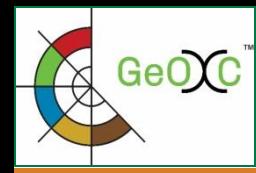

The short definition of variable in the WebGIS can be viewed by hoving the mouse on the variable name in the dataset list.

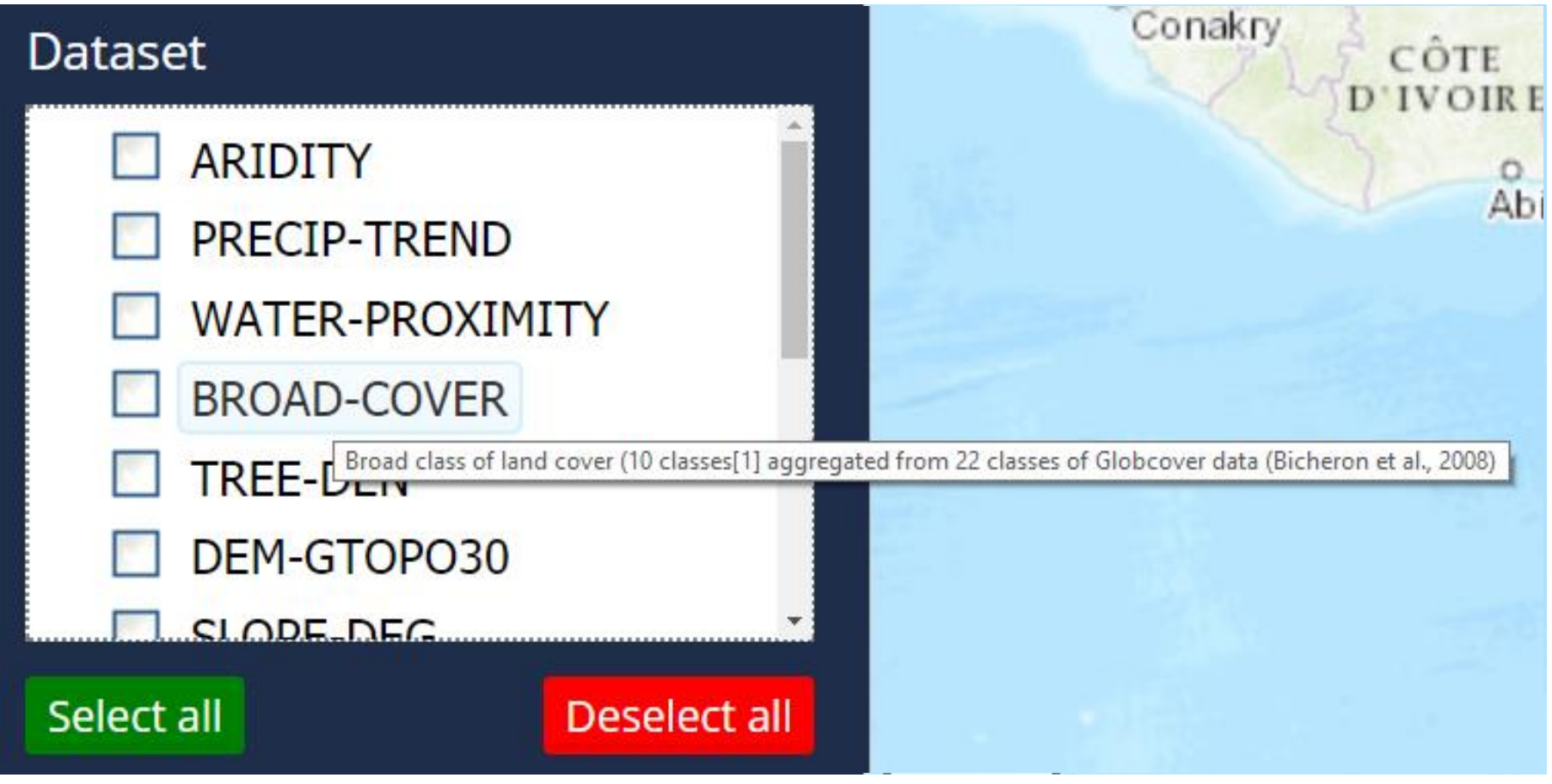

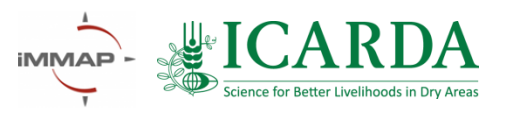

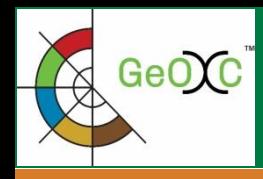

# **Data structure: administrative units**

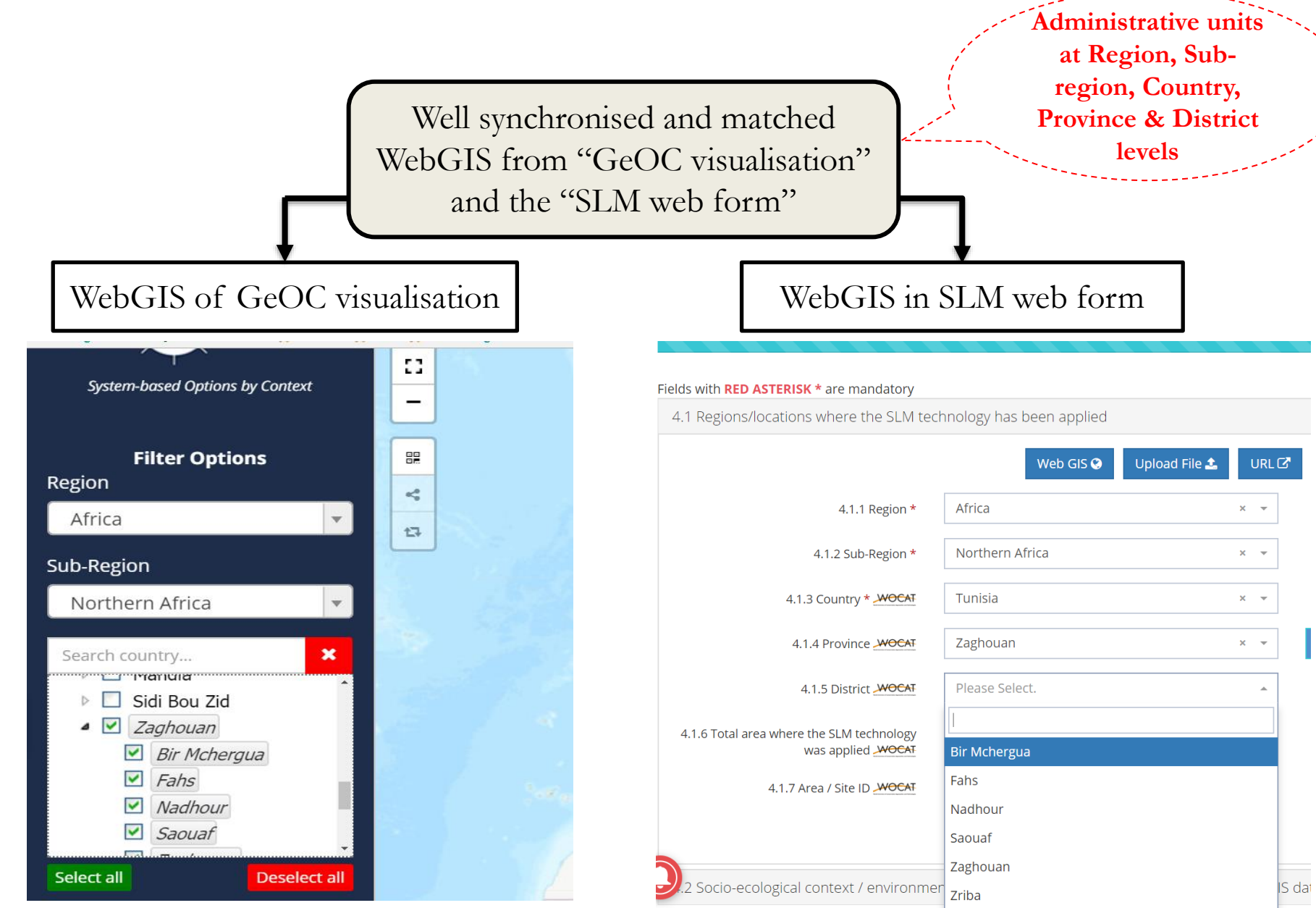

<u>Uuunnnoonnonuut</u>

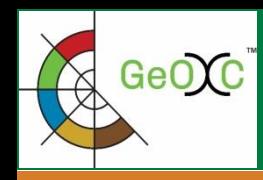

#### **- Proxies of land degradation/improvement in the areas with implemented SLMs**

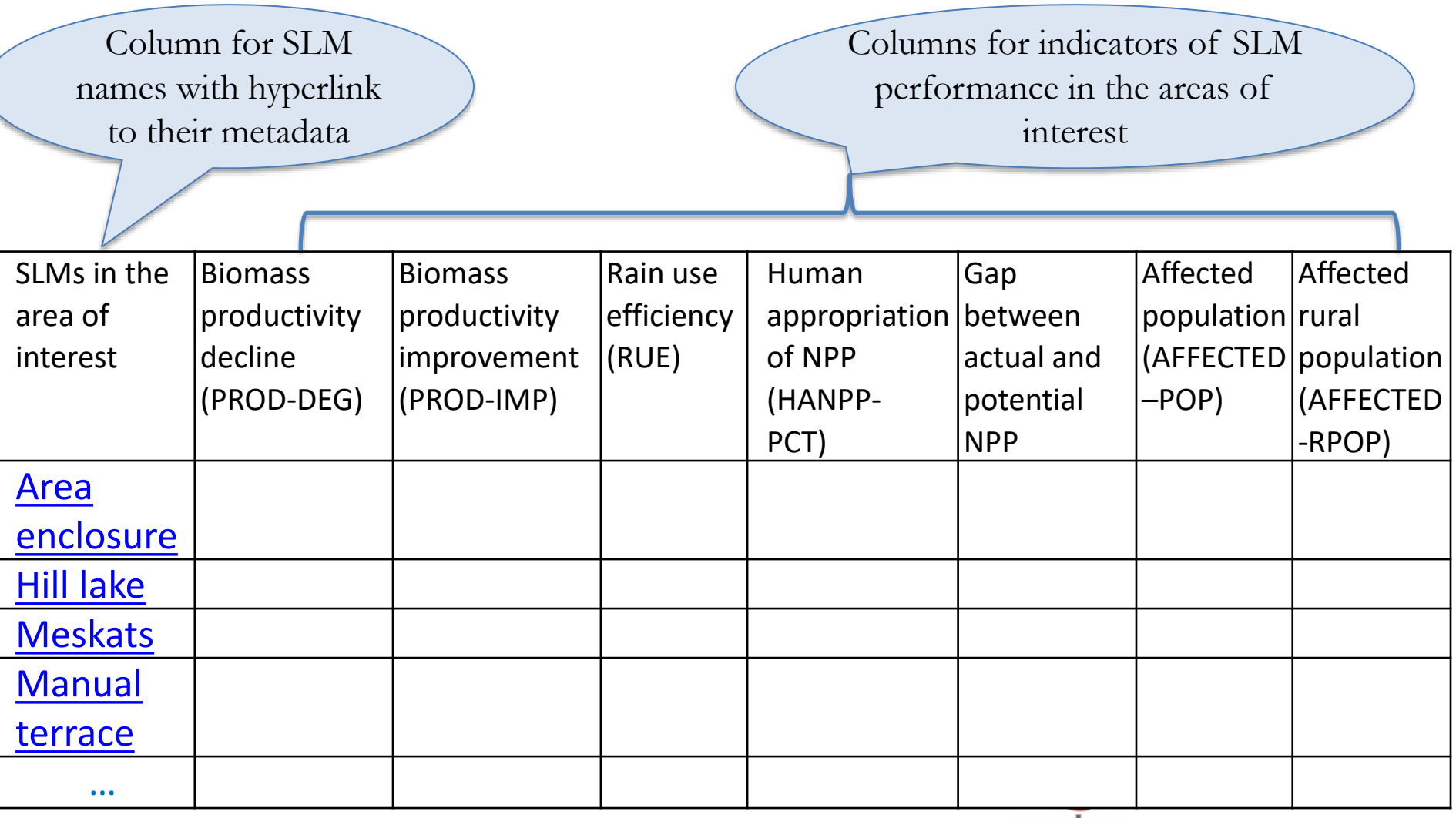

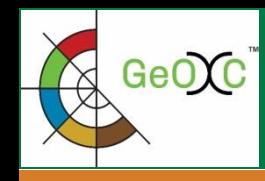

#### **- Cost for SLM's establishment and maintenance**

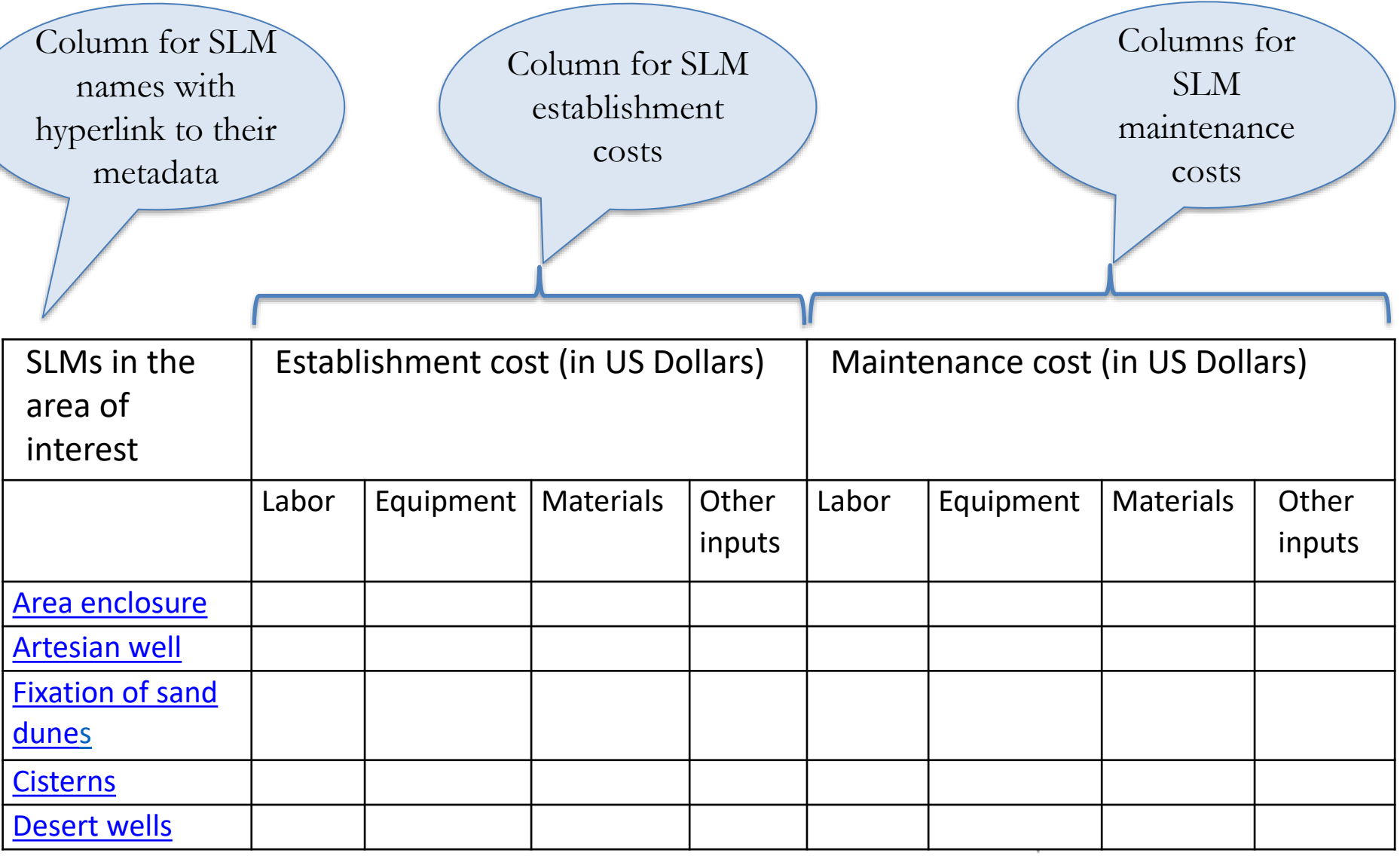

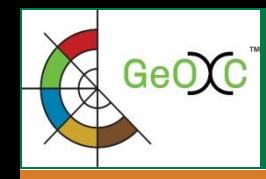

#### **- Indicators of On-site impacts of the SLM options**

Column for SLM names with hyperlink to their metadata

Indicators of On-site impacts of SLM Options in the areas of interest

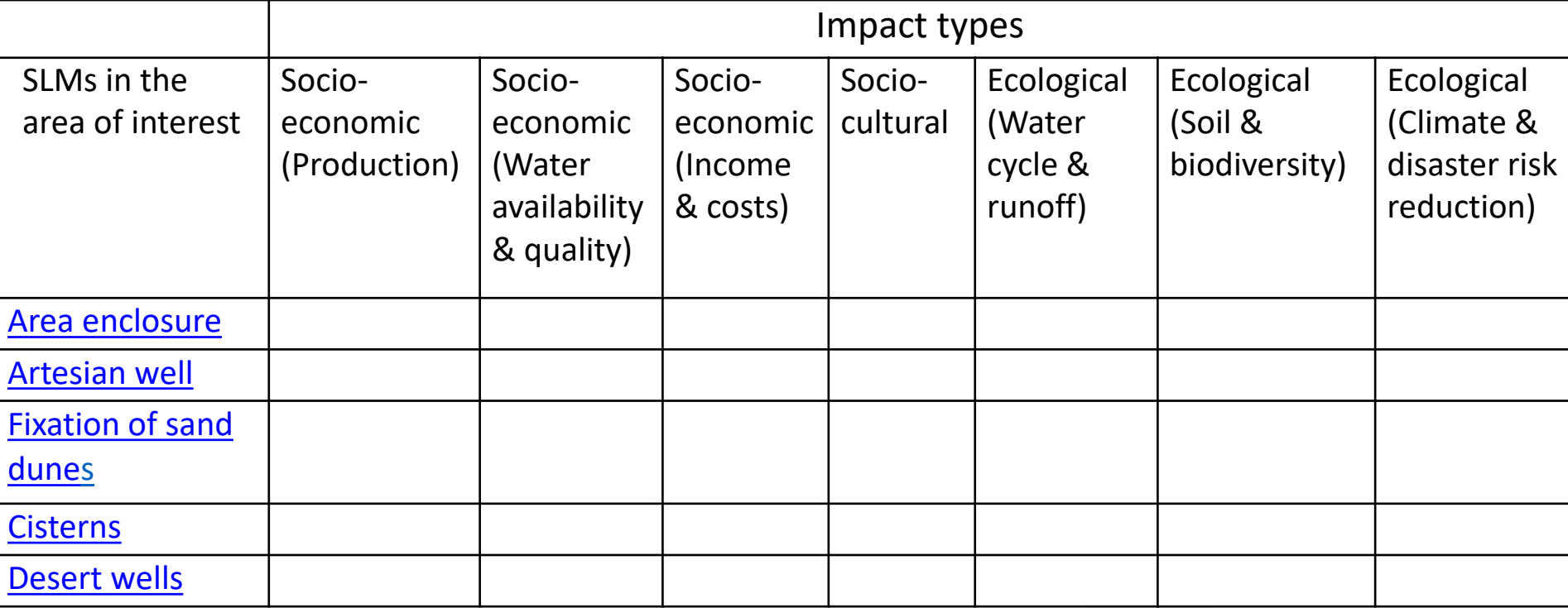

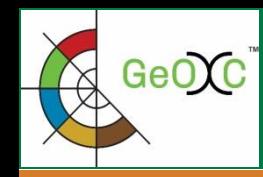

# **Outlook & perspectives: enhancements on the course**

#### **- Indicators of Off-site impacts of the SLM options**

Column for SLM names with hyperlink to their metadata

Indicators of Off-site impacts of SLM Options in the areas of interest

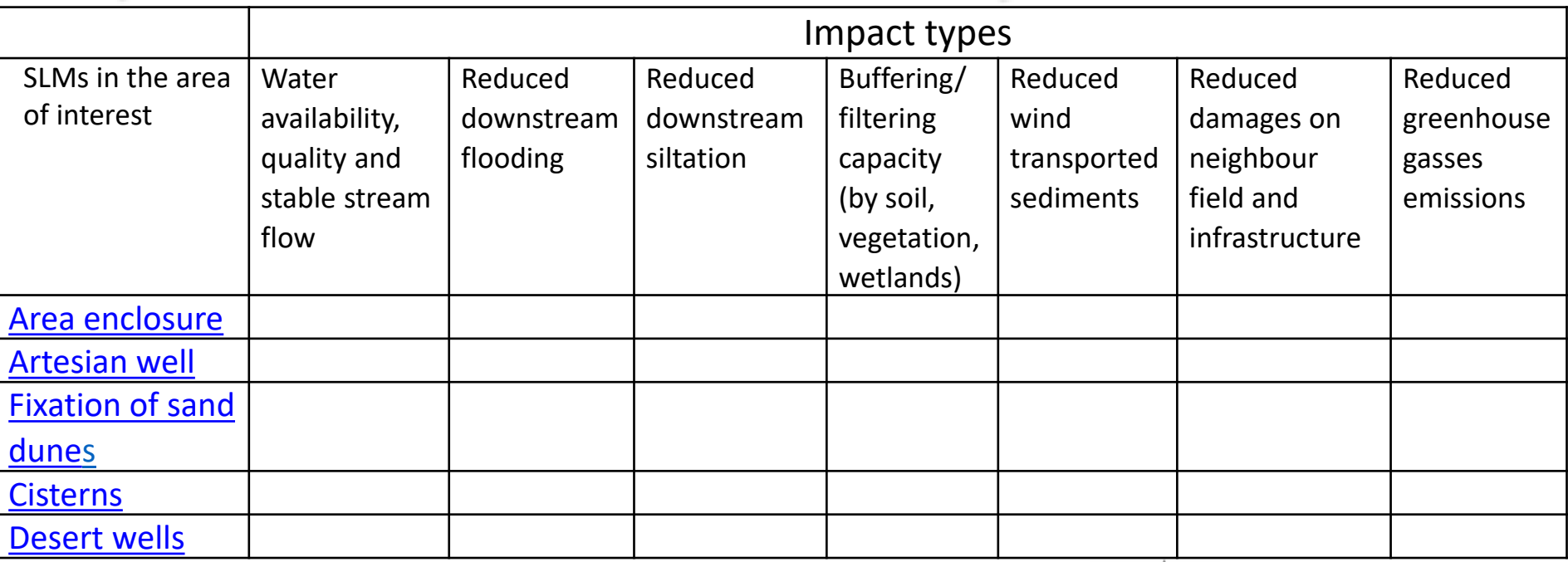

## Global Geo-informatics **Options by Contexts**

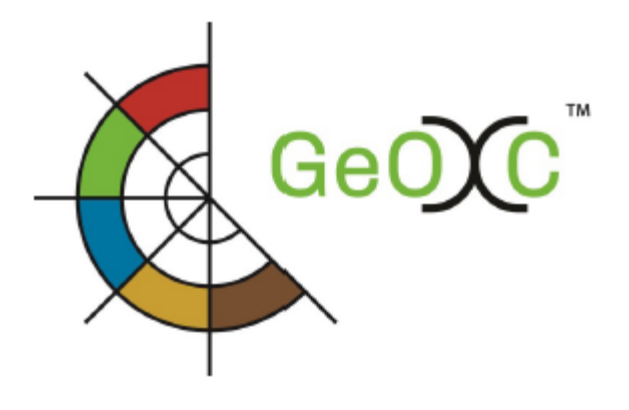

A tool for better *investment decisions* in agriculture and rural development

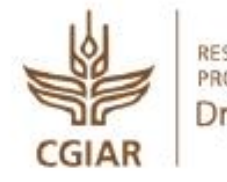

RESEARCH PROGRAM ON **Dryland Systems** 

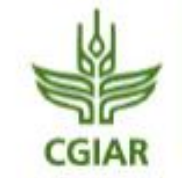

**RESEARCH PROGRAM ON** Water, Land and Ecosystems

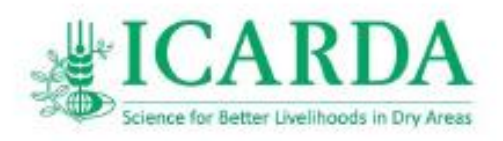

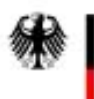

Federal Ministry<br>for Economic Cooperation and Development

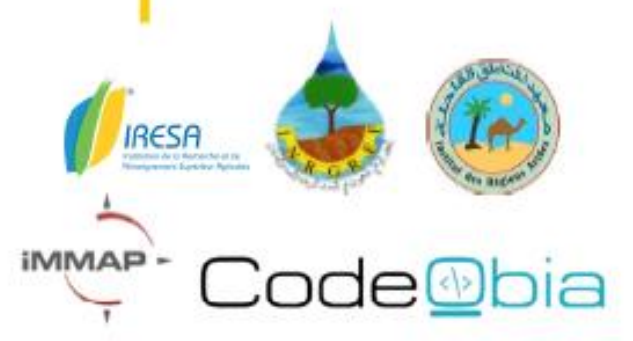

# *Thank You!*